#### **Запись в группы дополнительного образования при оформлении социального сертификата.**

1. Зайти на портал «Навигатор дополнительного образования: <https://dopobr.petersburgedu.ru/>

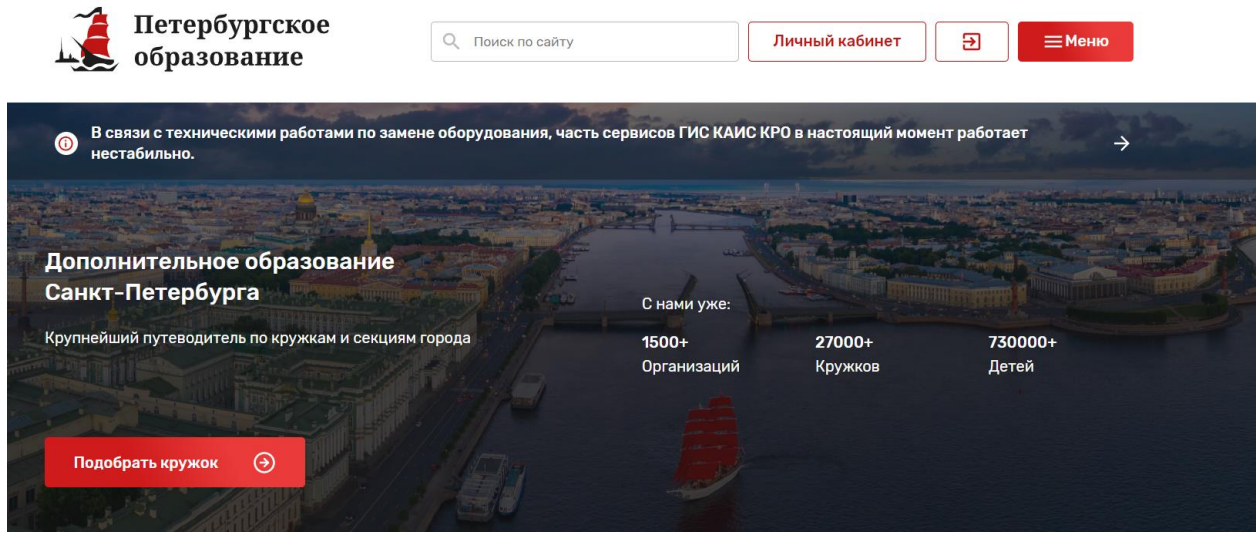

- 2. Авторизоваться и зайти в «Личный кабинет».
- 3. В «Личном кабинете» в меню слева выбрать «заявки»

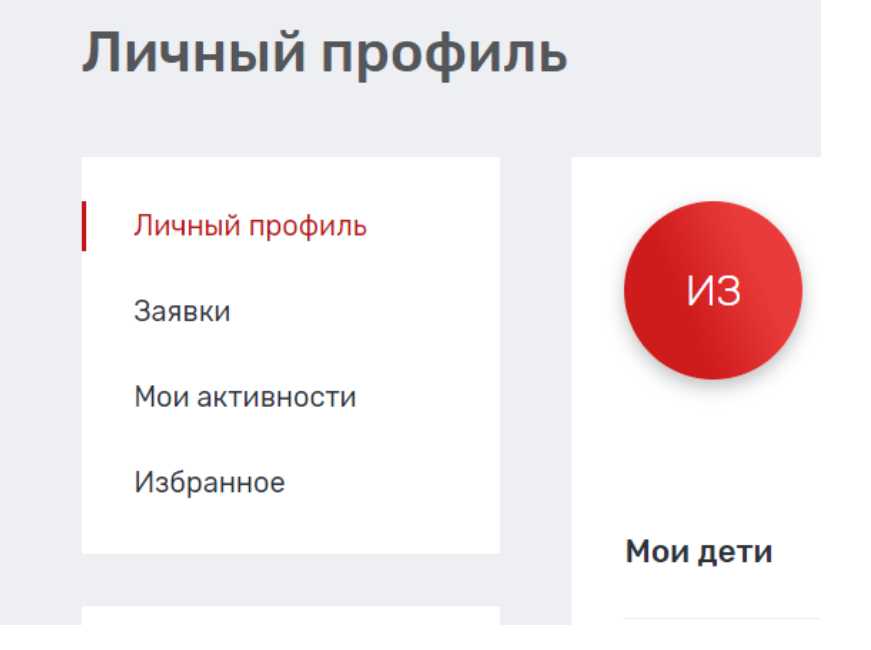

4. Выбрать «Каталог программ»Заявки

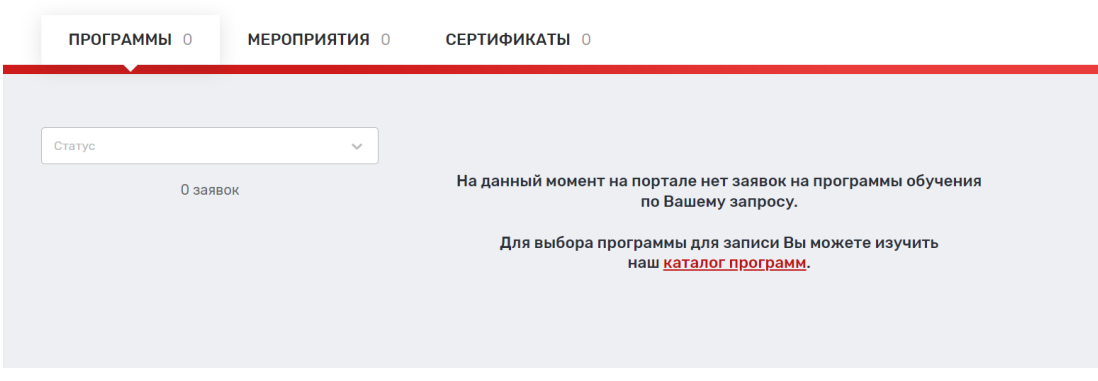

# 5. Слева настроить фильтры:

«Поиск по разделам» ввести «ГБОУ Лицей 554»

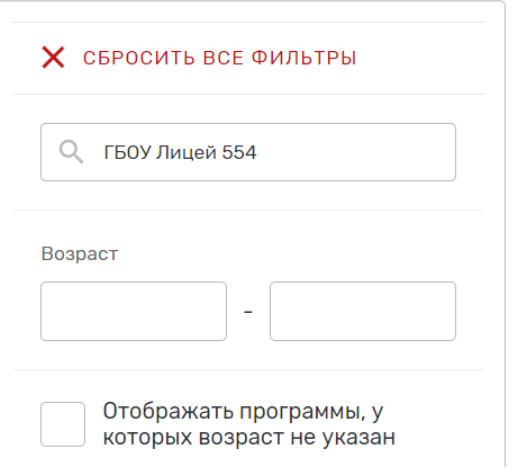

# Ниже поставить галочку «Доступна оплата сертификатом»

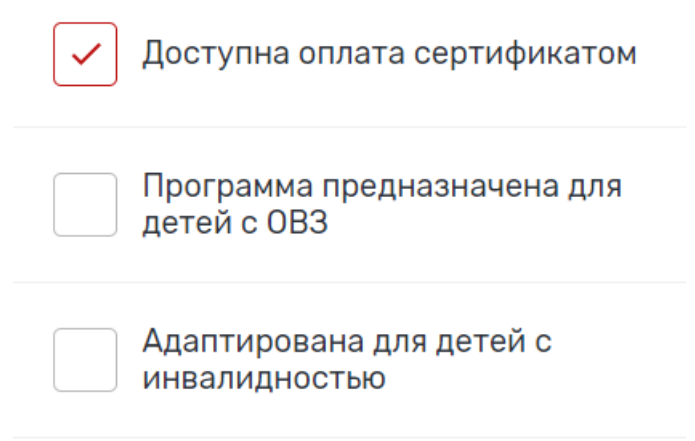

# Появятся такие программы:

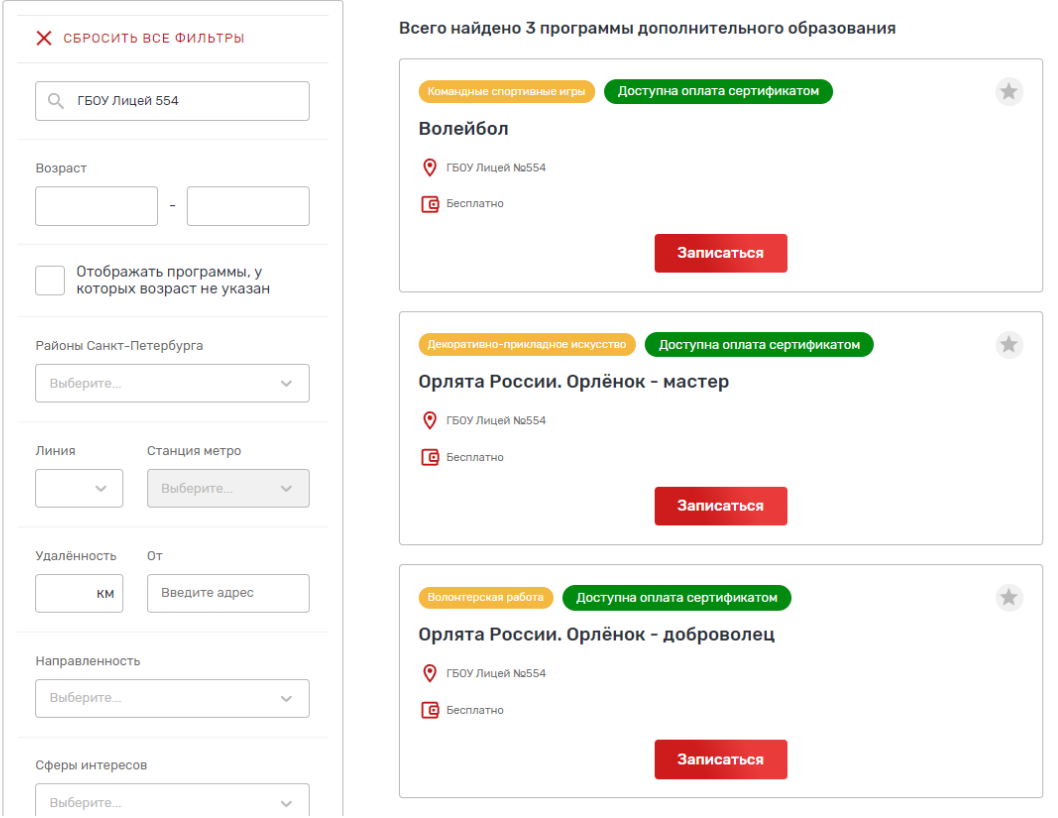

6. Нажимаем «записаться» и далее в одну из групп «подать заявку в лист ожидания»

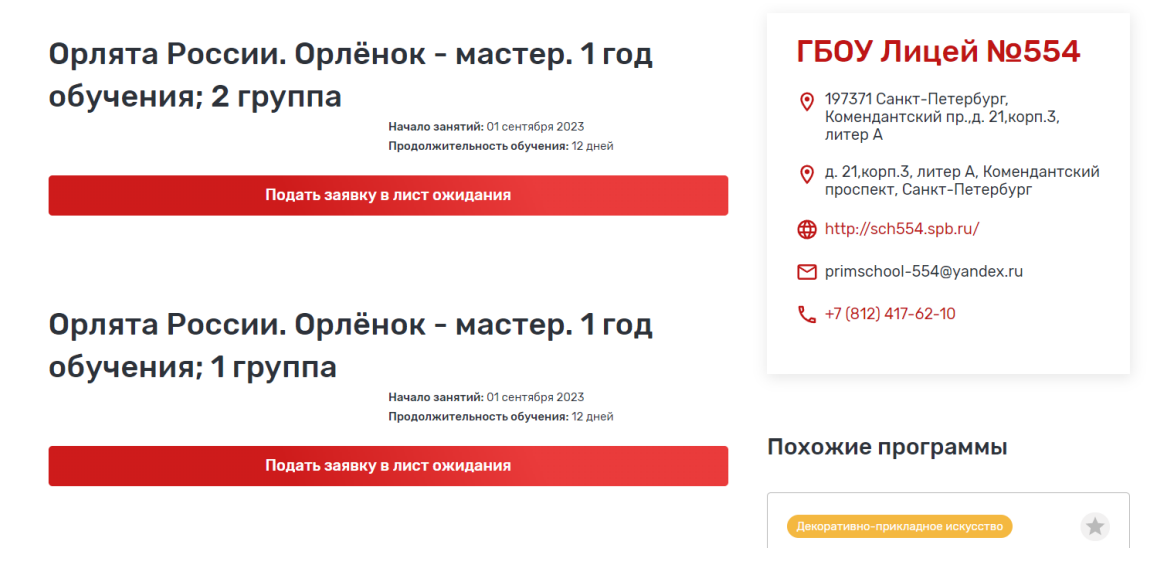

При подаче заявки на программу необходимо отметить галочкой поле «Использовать оплату сертификатом» и заполнить все обязательные поля, которые отобразятся на форме подачи заявки:

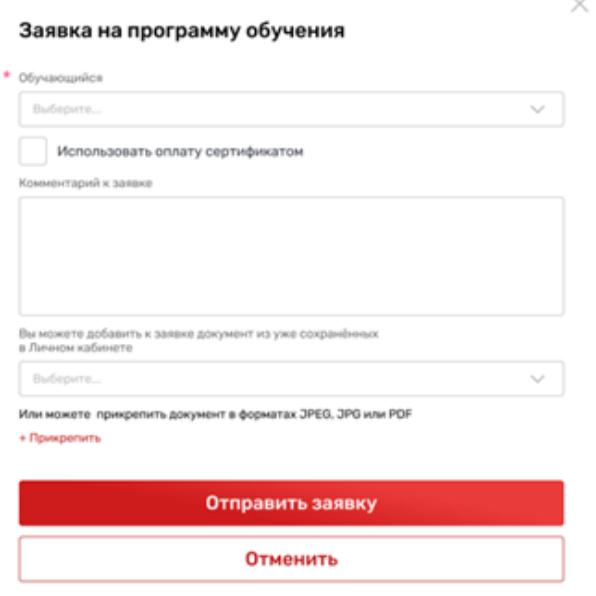

После заполнения всех полей нажмите кнопку «Отправить заявку». Заявка на получение сертификата формируется автоматически.

Проверить статус заявки на программу дополнительного образования можно в Личном кабинете пользователя в разделе «Заявки» на вкладке «Программы».

#### Заявки

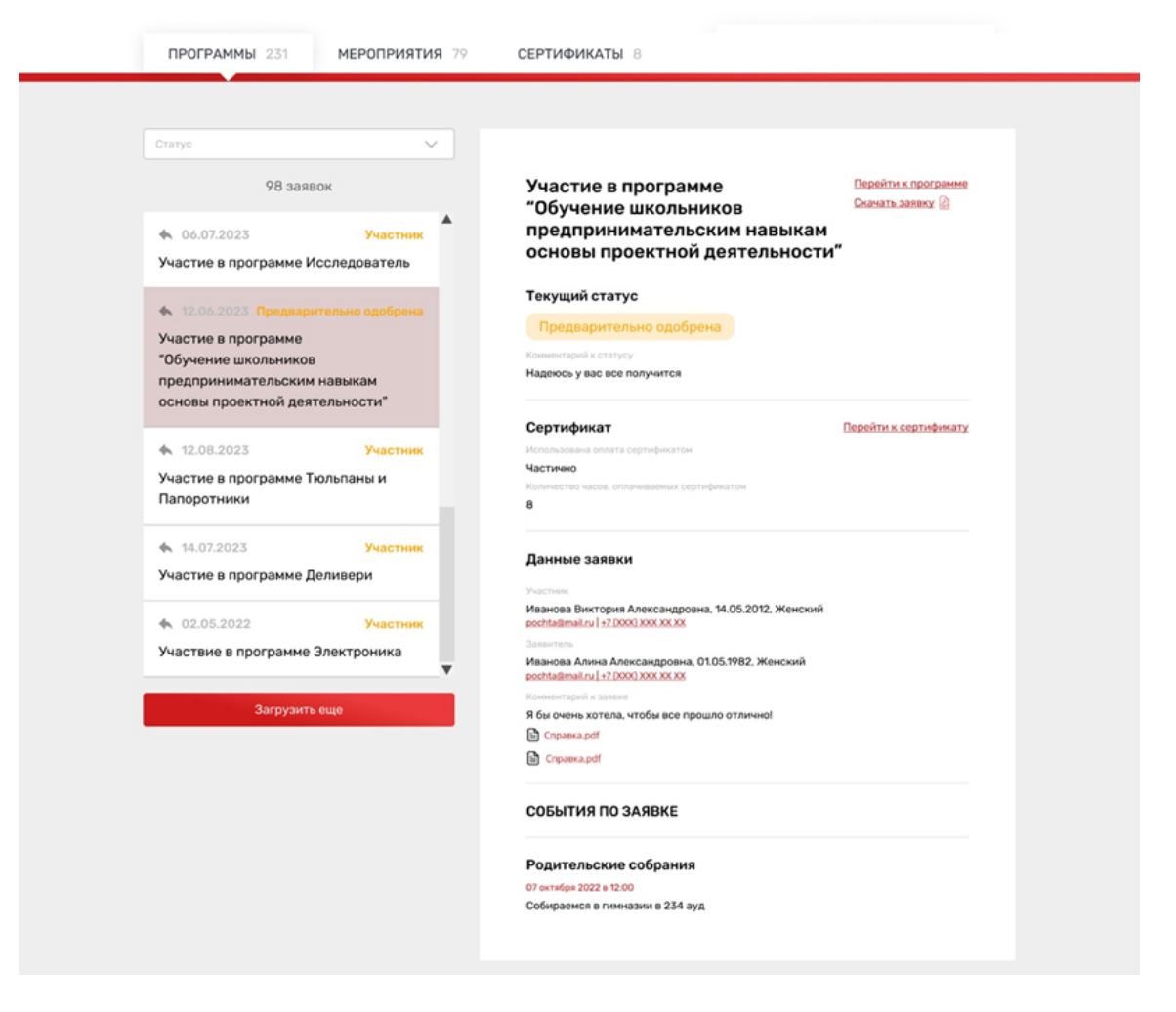

7. Необходимо будет заполнить договор. После этого участие в программе подтвердит ответственный в образовательном учреждении.